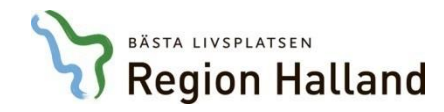

Denna instruktion är författad av Regionservice

Senast gällande version: **2018-01-26** Upprättad: 2018-01-15

1

# Instruktion för beställning av förrådsartiklar i Websesam

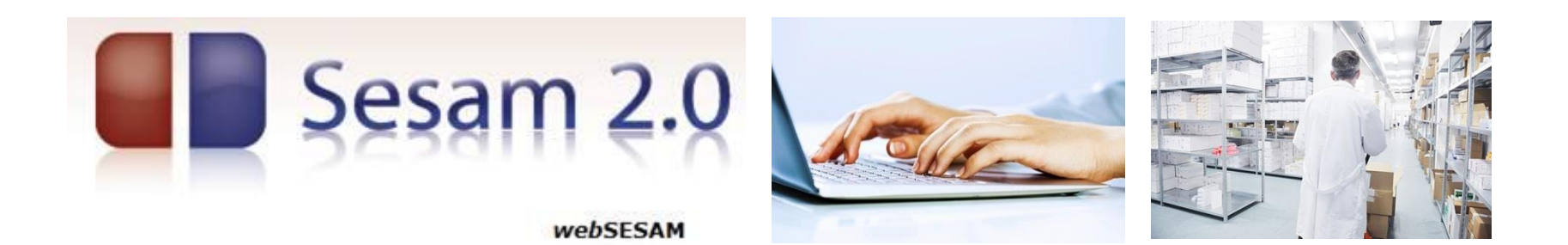

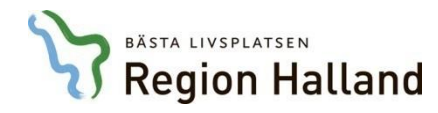

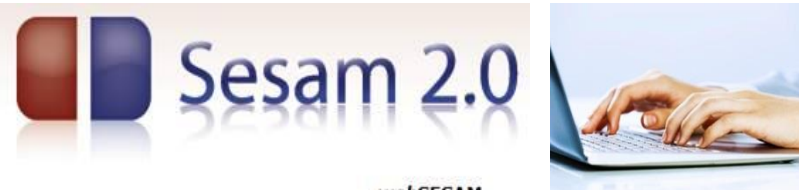

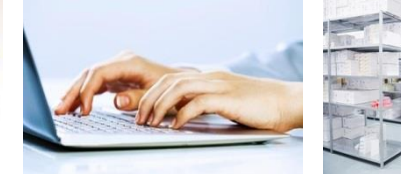

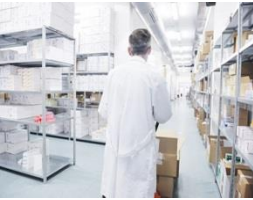

webSESAM

#### Innehållsförteckning

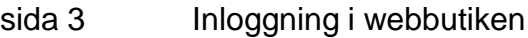

- sida 5 Beställa artiklar
- sida 8 Söka och beställa
- sida 13 Skicka beställningen
- sida 15 Skapa beställningsmall
- sida 17 Dina uppgifter
- sida 18 Hjälp och andra funktioner
- sida 20 Kundsupport

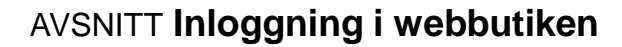

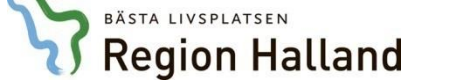

#### 1A. **Logga in i webbutiken – för regionens beställare**

Beställare som är anställda i Region Halland har ett andarkonto/användar-ID och därmed kan beställare logga in i webbutiken via s.k. AD-inloggning. Det betyder att man om man är inloggad på regionens nätverk kommer man direkt in till webbutiken när man klickar på länkadressen till webbutiken.

#### 1B. **Logga in i webbutiken – för externa beställare**

Externa beställare, t.ex. privata vårdgivare, som inte har regionens användar-ID, loggar in med användarnamn och lösenord som meddelats av Regionservice.

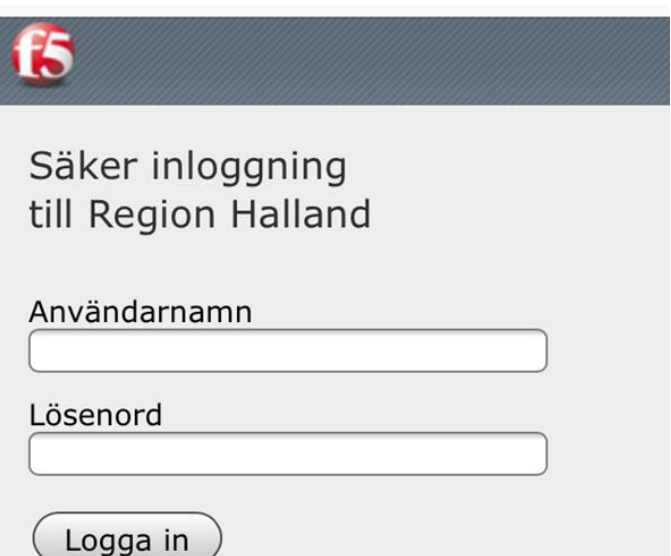

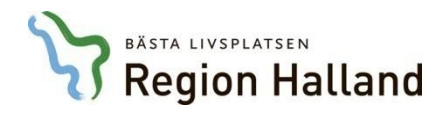

- 2. Efter inloggning i webbutiken kan man kontrollera om man är registrerad som beställare för fler än en enhet/avdelning. Det gör man genom att klicka på **Kundorder**.
- 3. Har du fler än en enhet/avdelning att beställa för ser man detta på **Kund/leveransadress**. Välj i rullisten den enhet/avdelning som aktuell beställning ska avse och tryck på **Fortsätt**.

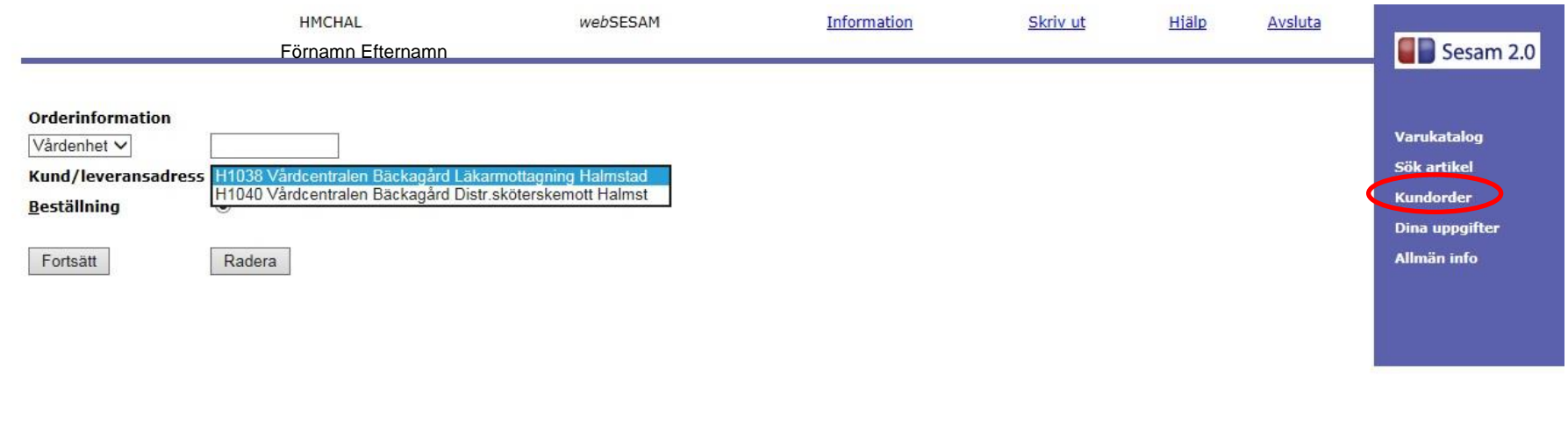

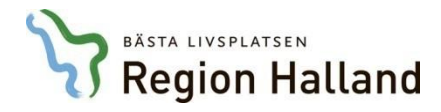

- 4. Det är möjligt att beställa artiklar i Websesam med fyra olika sätt:
	- skriva in önskad artikel med artikelnummer och antal i vyn Kundorder
	- söka efter och beställa artikel med Sök artikel
	- söka efter och beställa artikel med Varukatalog
	- använda beställningsmall

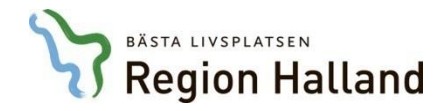

- 5. I vyn **Kundorder** kan man börja sin beställning. Har man en skapad beställningsmall så finns den att hämta från denna sida.
- 6. För att beställa artiklar från denna vy anges artikelnummer och önskat antal i dessa fält. Klicka sedan på **Spara ändringarna**. Därmed är beställningen sparad.
- 7. Om man inte känner till artikelnumret kan man använda sökfunktionerna (se nästa sida).

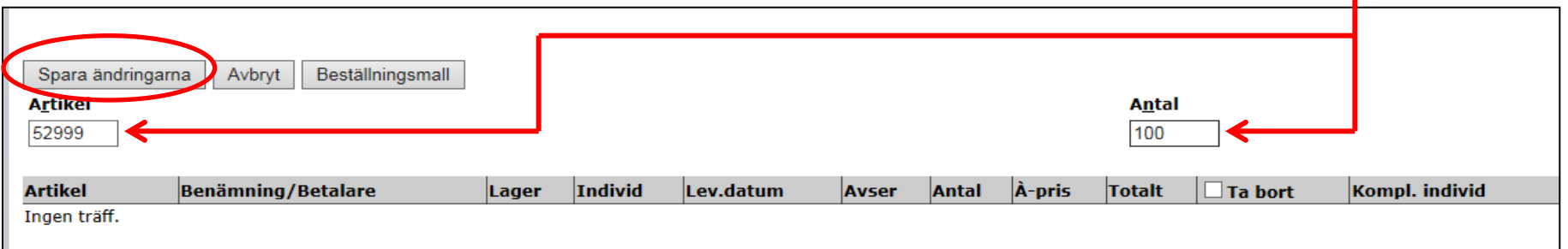

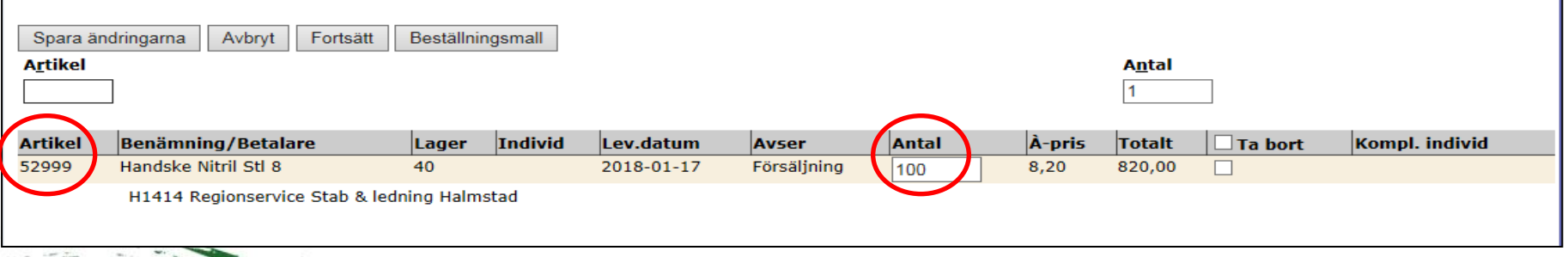

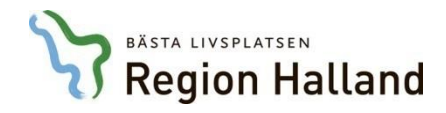

8. Man kan söka efter artiklar på olika sätt; antingen genom **Varukatalog** eller med **Sök artikel**.

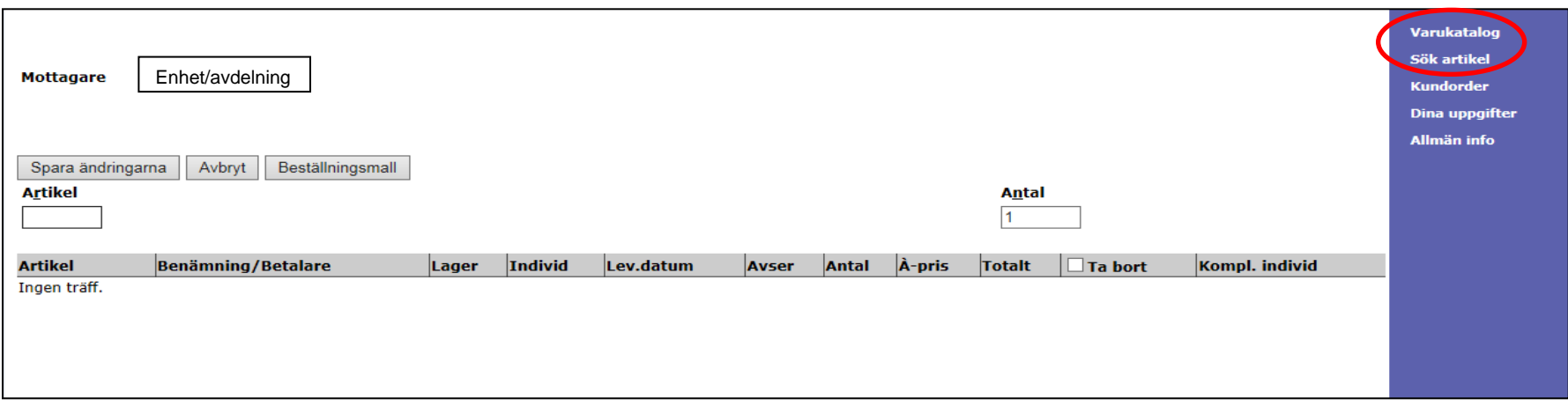

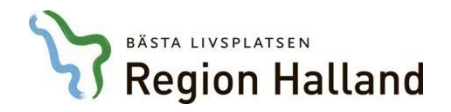

#### AVSNITT **Sök och beställ artiklar - via varukatalogen**

- 9. Webbutikens sortiment består av ca. 4 000 beställningsbara artiklar varav ca. 1 400 är lagerhållna på förrådslagret i Halmstad. Genom **Varukatalog** kan man söka sig fram till önskad artikel.
- 10. Sortimentet är uppdelat i olika produktkategorier (Benämning). För att se ytterligare undergrupper och artiklar klicka på respektive sortimentsrubrik.

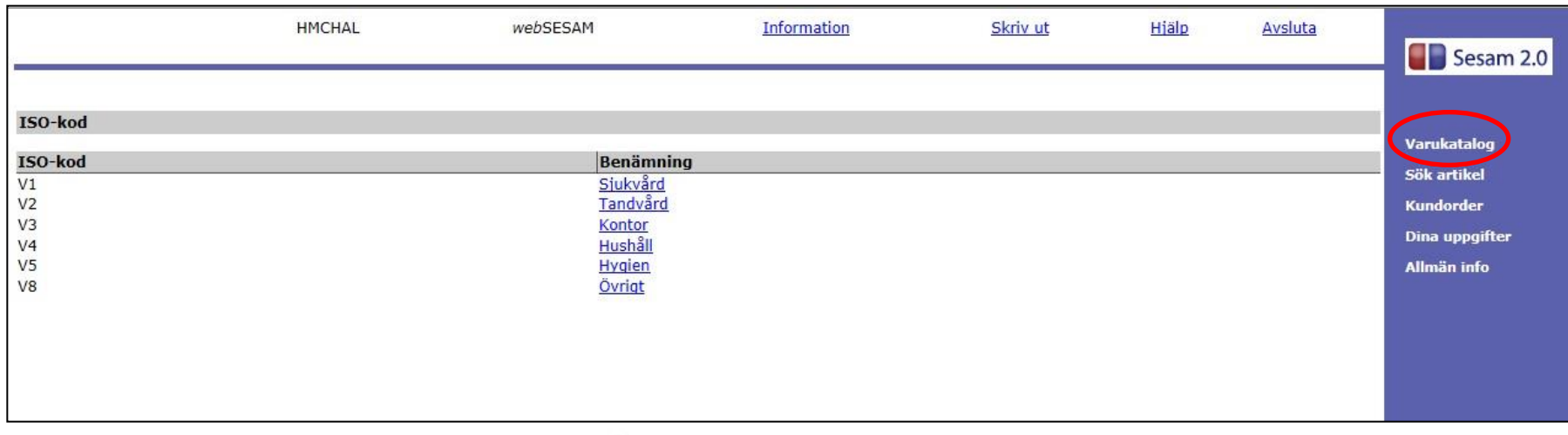

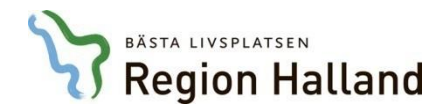

### AVSNITT **Sök och beställ artiklar - via varukatalogen**

- 11. I vyn över artiklar finns per sortimentsgrupp har artiklarna en del artikelinformation:
	- artikelnummer, benämning, antal per förpackning, status, leverantör och dess artikelnummer
- 12. Om status är Beställningsvara finns inte denna artikel inte lagerhållen på förrådets lager. Vid beställning av en sådan artikel är leverantiden normalt längre.
- 13. I denna vy är det möjligt att beställa den artikel man önskar genom att klicka i checkboxen och därefter klicka på **Beställ**.

```
Tillbaka
```
Inkl. tillgängligt saldo Visa

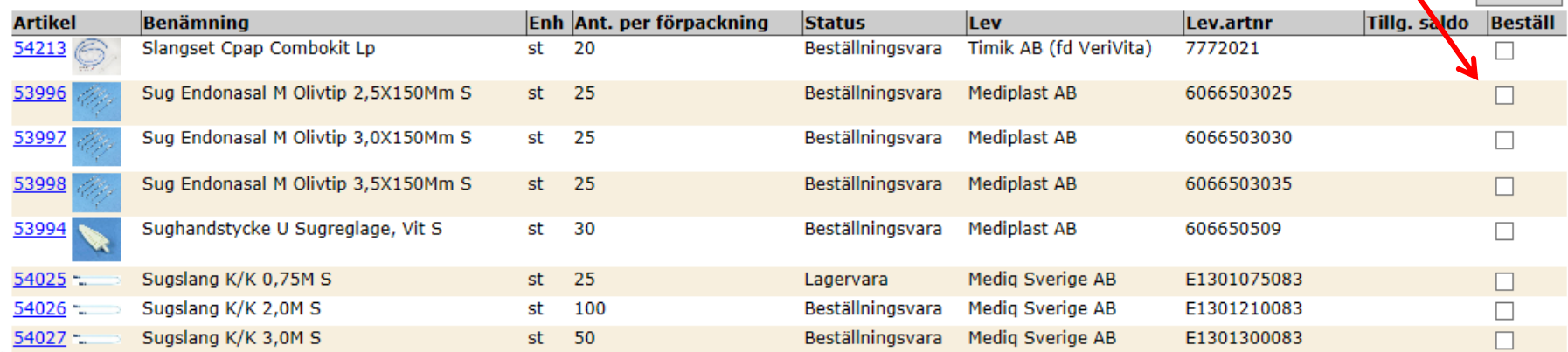

Region Halland – Regionservice Kundtjänst: 010-4761900

Beställ

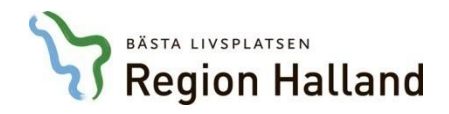

AVSNITT **Sök och beställ artiklar - via varukatalogen**

- 14. Det är också möjligt att klicka på en önskad artikels artikelnummer och då får man upp en bild med mer utförlig information om artikeln.
- 15. I den artikelsida som då visas finns möjlighet även möjlighet att beställa artikeln tryck på **Beställ**.

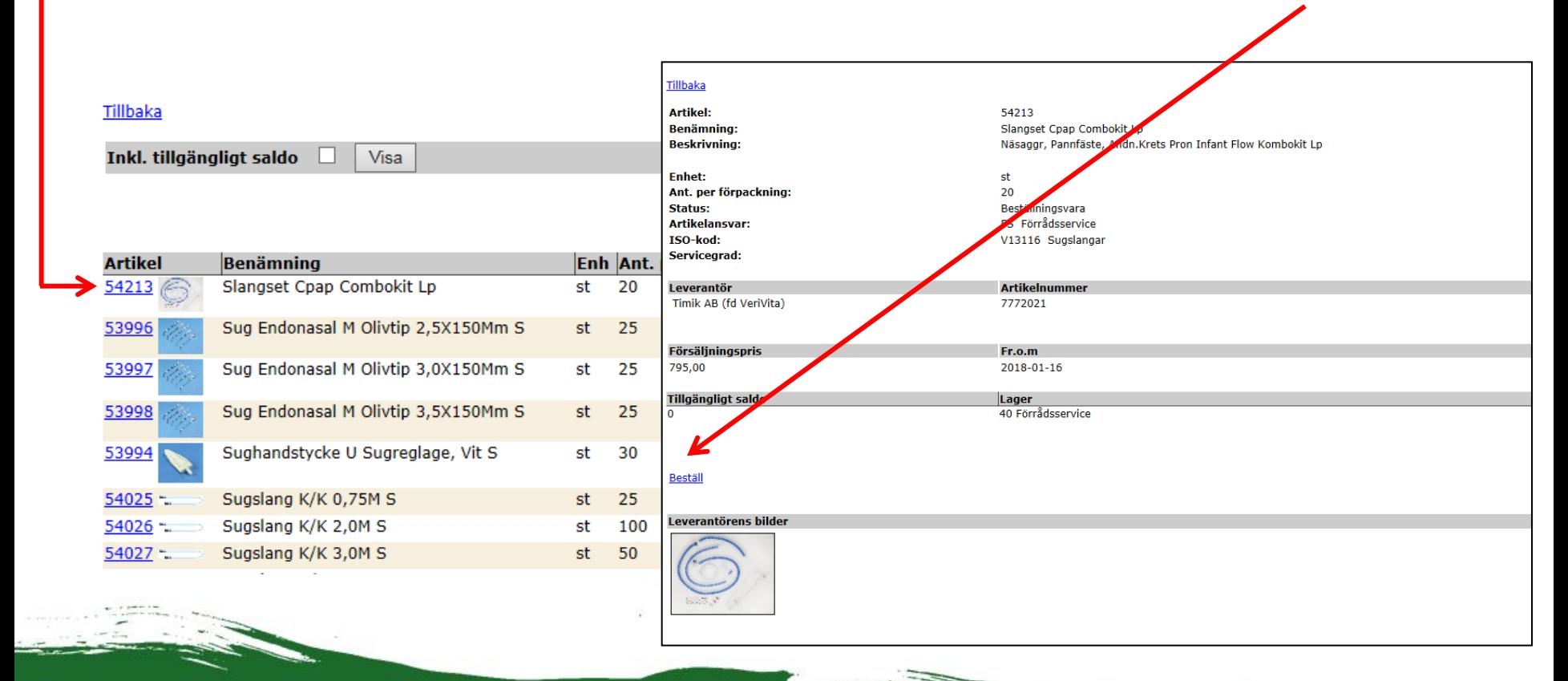

Region Halland – Regionservice **10** Regionservice **10** Regional Region Material Regional Regional Regional Regionservice Kundtjänst: 010-4761900

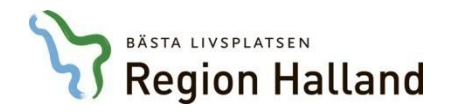

## AVSNITT **Sök och beställ artiklar - via artikelsökning**

- 16. Webbutiken har sökmöjlighet för att hitta artiklar man vill beställa.
- 17. Det finns flera fält som är sökbara för att hitta artiklar, t.ex. benämning eller artiklar per leverantör.

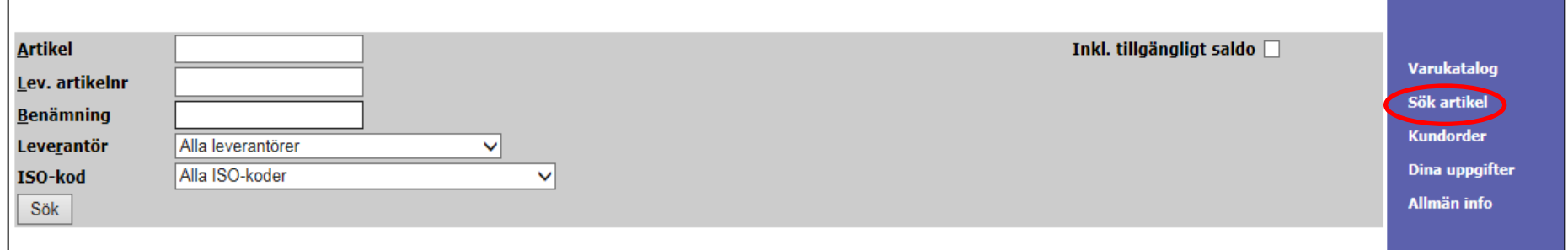

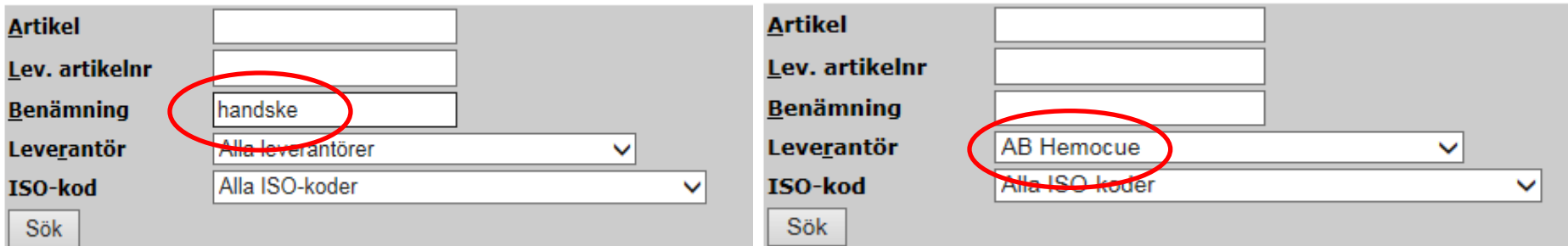

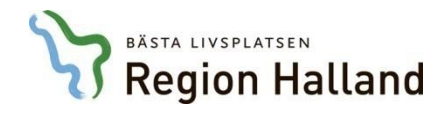

### AVSNITT **Sök och beställ artiklar - via artikelsökning**

- 18. När man söker på artikelbenämning kan man ange olika avsnitt i artikelbenämningen för att på så sätt minska sökresultatet. När man till exempel söker efter en nitrilhandske ger benämningen "handske" en stor sökträff och "nitril" ger betydligt färre sökresultat.
- 19. På sidan man får upp som resultat efter sökning är det sedan möjligt att beställa önskad artikel.

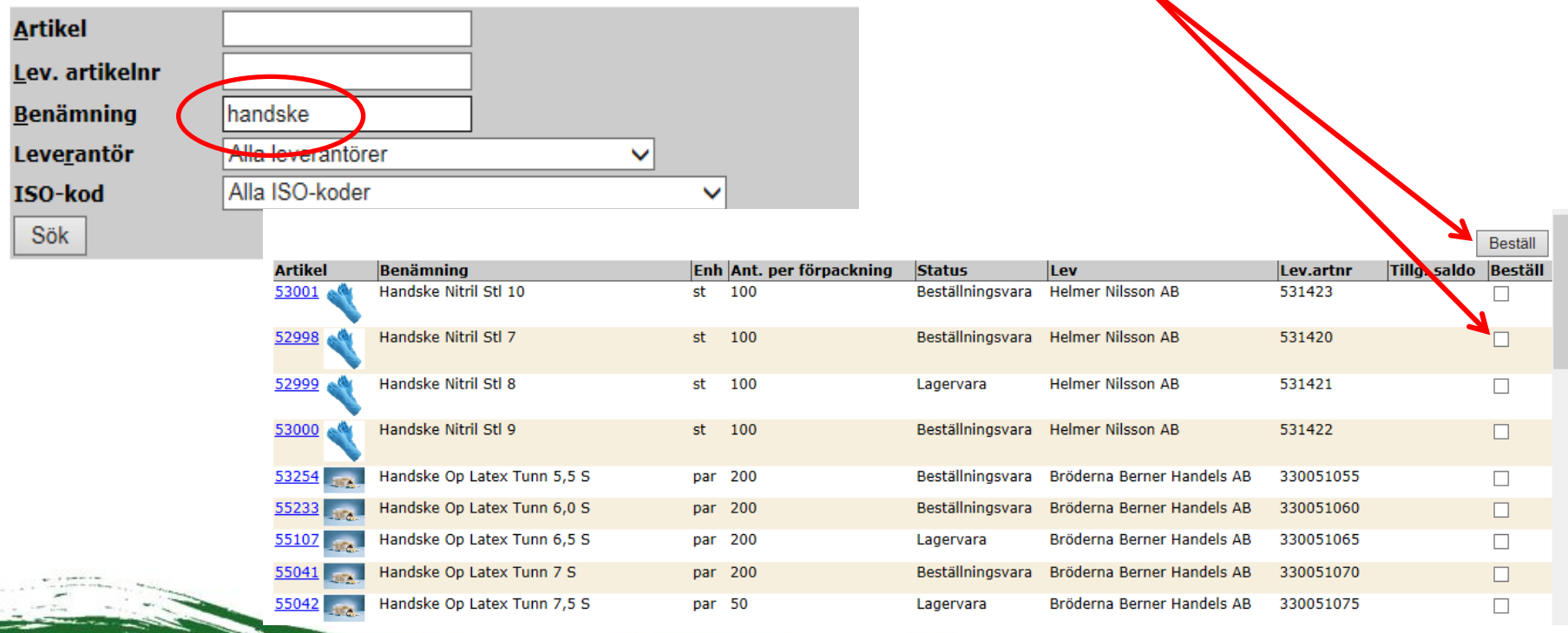

#### AVSNITT **Skicka beställningen**

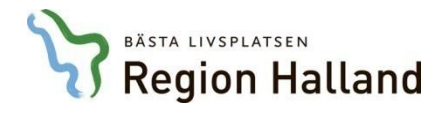

- 20. När man är klar med sin beställning är det dags att skicka den.
- 21. I den här vyn är det dock möjligt att lägga till fler artiklar. Det går även att ta bort artikelrad som inte önskas.
- 22. Är man nöjd med beställningen så klickar man på **Fortsätt**.

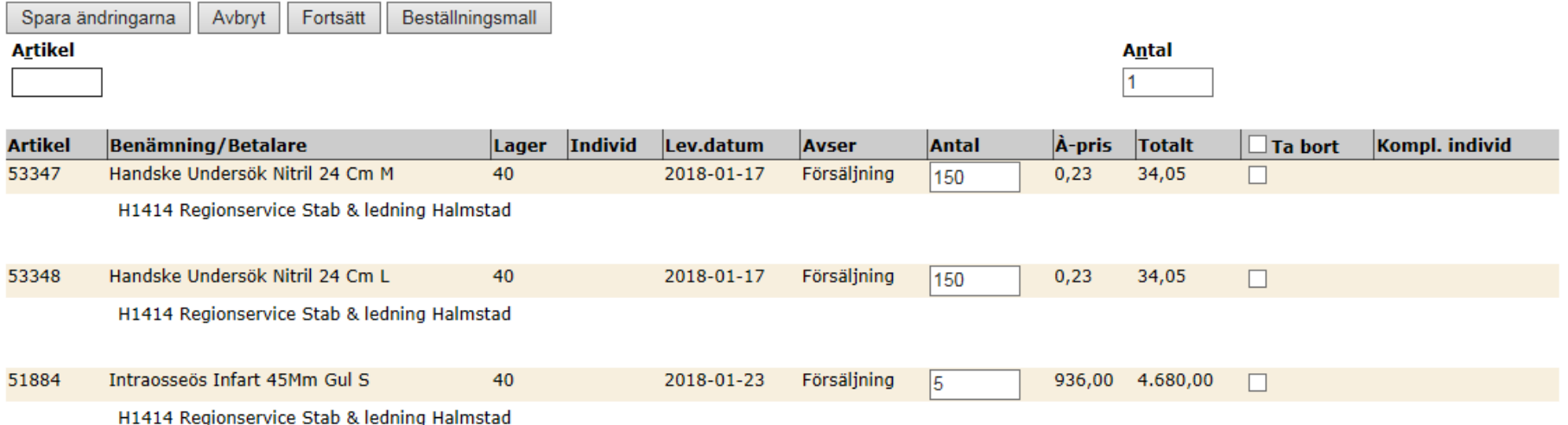

Region Halland – Regionservice **13** Regionservice **13** Kundtjänst: 010-4761900

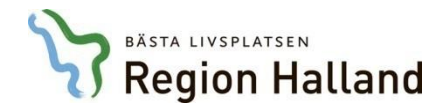

- 23. Vyn som visas ger en överblick av beställningen. Här finns även enhetens kunduppgifter.
- 24. För att skicka beställningen klickar man på **Verkställ**.
- 25. Klickar man på **Avbryt** avbryts beställningen och man får göra om sin beställning.

**OBS!** Vi rekommenderar att inte lämna meddelande här som t.ex. gäller önskemål om debitering

på annat konto eller ORG, då dessa uppgifter inte behandlas i beställningshanteringen.

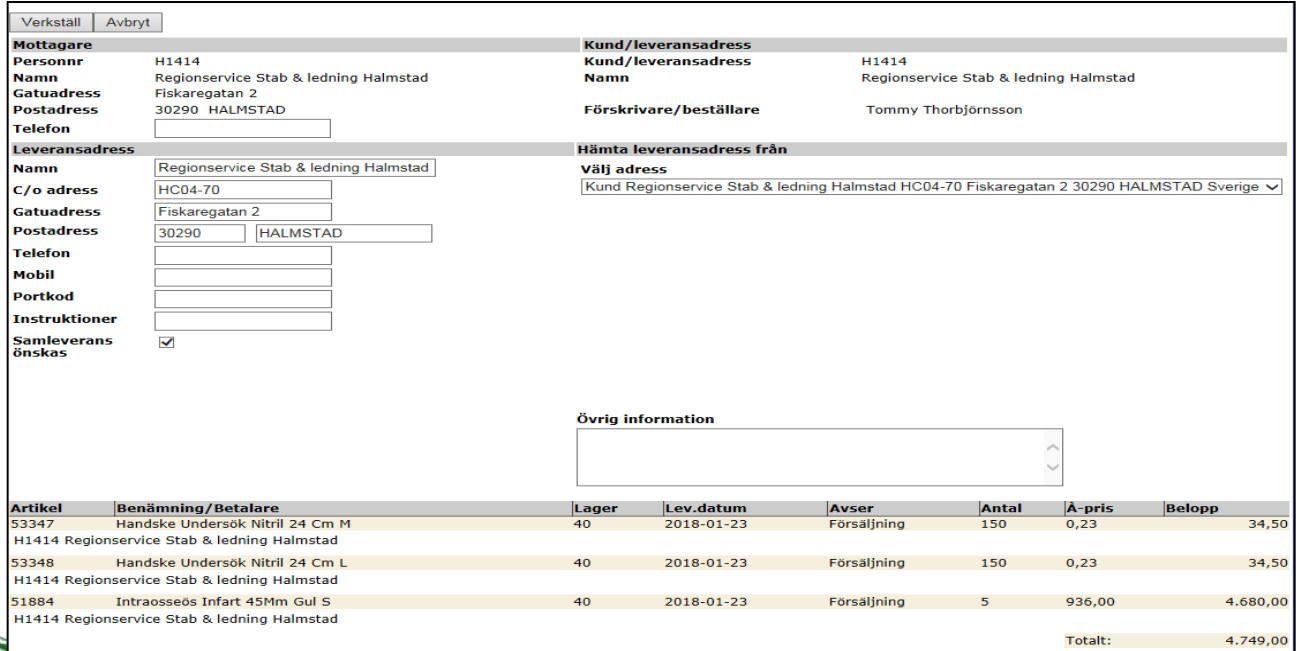

Region Halland – Regionservice **14** Regionservice **14** Regionservice **14** Kundtjänst: 010-4761900

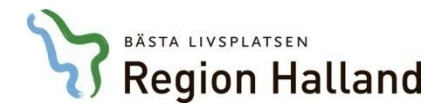

- 26. Det är möjligt att skapa en beställningsmall som kan användas vid varje beställningstillfälle. Beställningsmallar som skapas är gemensamma för enheten/avdelningen och därmed behöver inte varje beställare lägga upp egna mallar.
- 27. För att skapa en beställningsmall klicka **Dina uppgifter** i menykolumnen.
- 28. På nästa vy som visas finns länken **Beställningsmall** klicka på den.

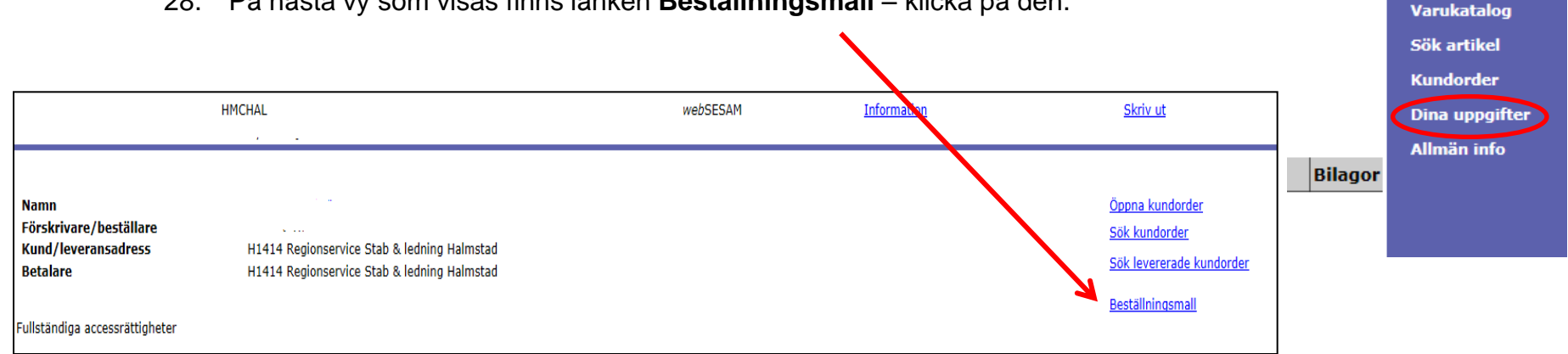

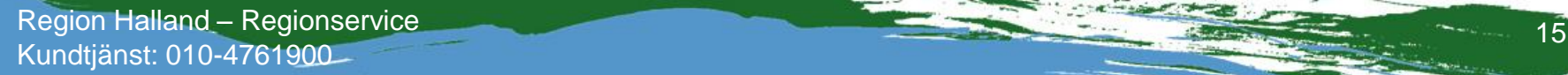

**B** Sesam 2.0

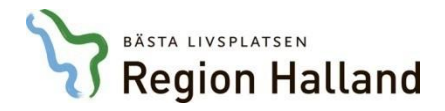

- 29. Finns det beställningsmallar visas de listade på sidan för beställningsmallar.
- 30. För att skapa en beställningsmall, klicka på **Ny beställningsmall**.
- 31. Namnge beställningsmallen. Och klicka på **Skapa beställningsmall**.

**OBS!** Systemet tillåter inte flera enheter att ha samma mallnamn: Förslagsvis namnges mallen med inledande kundnummer och därefter mallnamn, t.ex. *HXXXXXFörband1*, *HXXXXXSonder1*.

32. För att fylla på beställningsmallen med artiklar behöver man ange artikelnummer och antal för varje artikel. Artikelfältet har ingen sökfunktion så vet man inte artikelnumret får man söka efter detta på vanligt sätt. Antalet man skriver in i mallen kan justeras i efterhand.

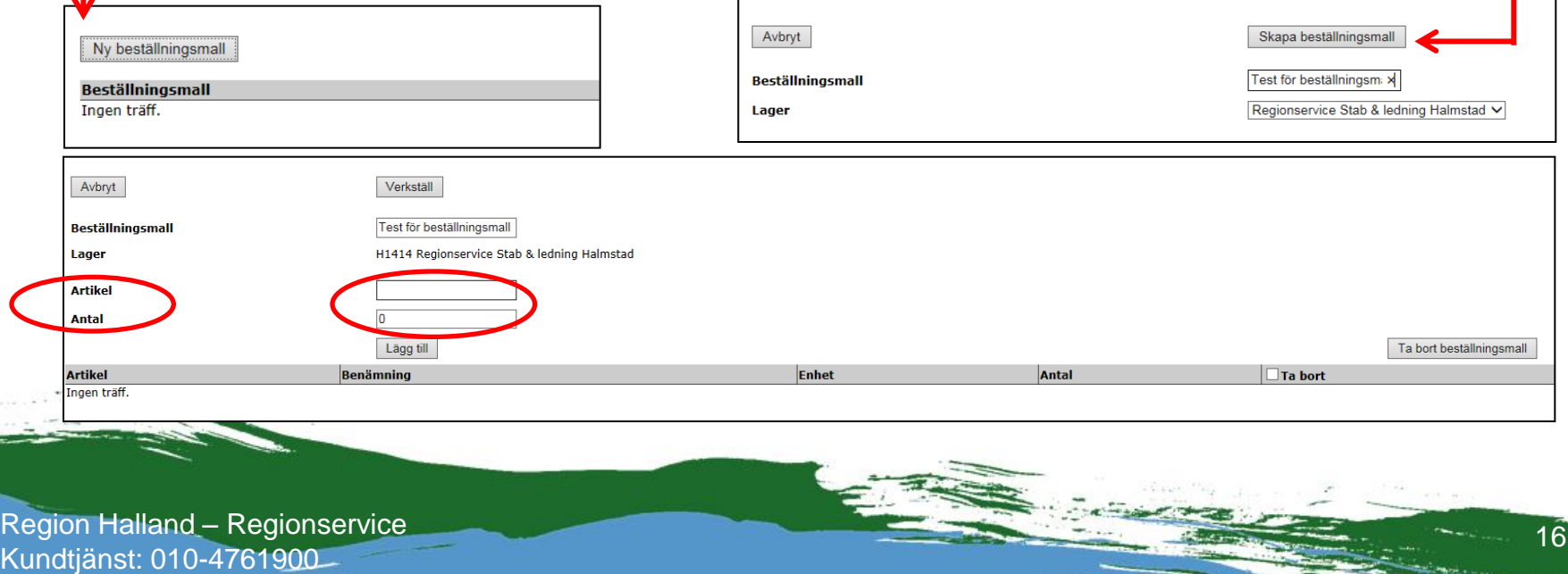

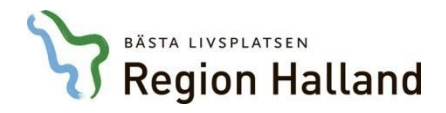

- 33. Är man beställare för fler än en enhet/avdelning, måste man välja den beställningsmall som är kopplad till enhet/avdelning som beställningen gäller.
	- Klicka på **Kundorder**
	- Välj leveransadress (den enhet/avdelning som beställningen ska gälla för), klicka på **Fortsätt**
	- Klicka på **Beställningsmall** så visas de mallar som finns för den enheten/avdelningen
	- Välj önskad mall, välj de artiklar som finns där genom att bocka i rutan Beställ till höger och därefter klicka på knappen **Beställ**

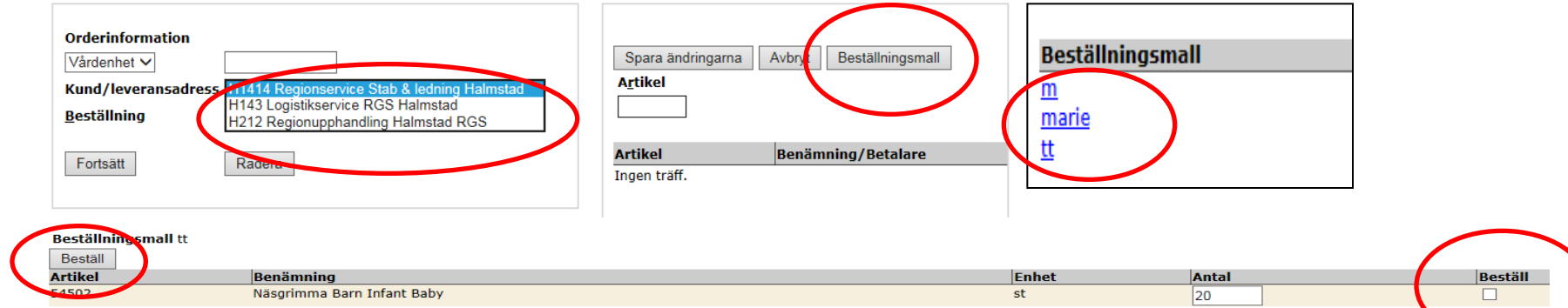

34. När man är klar med alla artiklar och vill beställa dessa klickar man på **Fortsätt**.

För att skicka iväg beställningen, klicka på **Verkställ** (se även sida 13-14).

Region Halland – Regionservice **17** Regionservice **17** Regional Anti-Kundtjänst: 010-4761900

#### AVSNITT **Dina uppgifter**

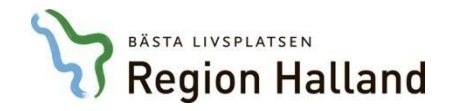

- 35. I **Dina uppgifter** finns ditt namn och vilka enheter som du är anmäld beställare för i kundregistret.
- 36. Genom att klicka på ditt namn får du uppå en informationsruta där du kan ändra dina uppgifter, t.ex. justera telefonnummer eller lägga till mobiltelefonnummer.

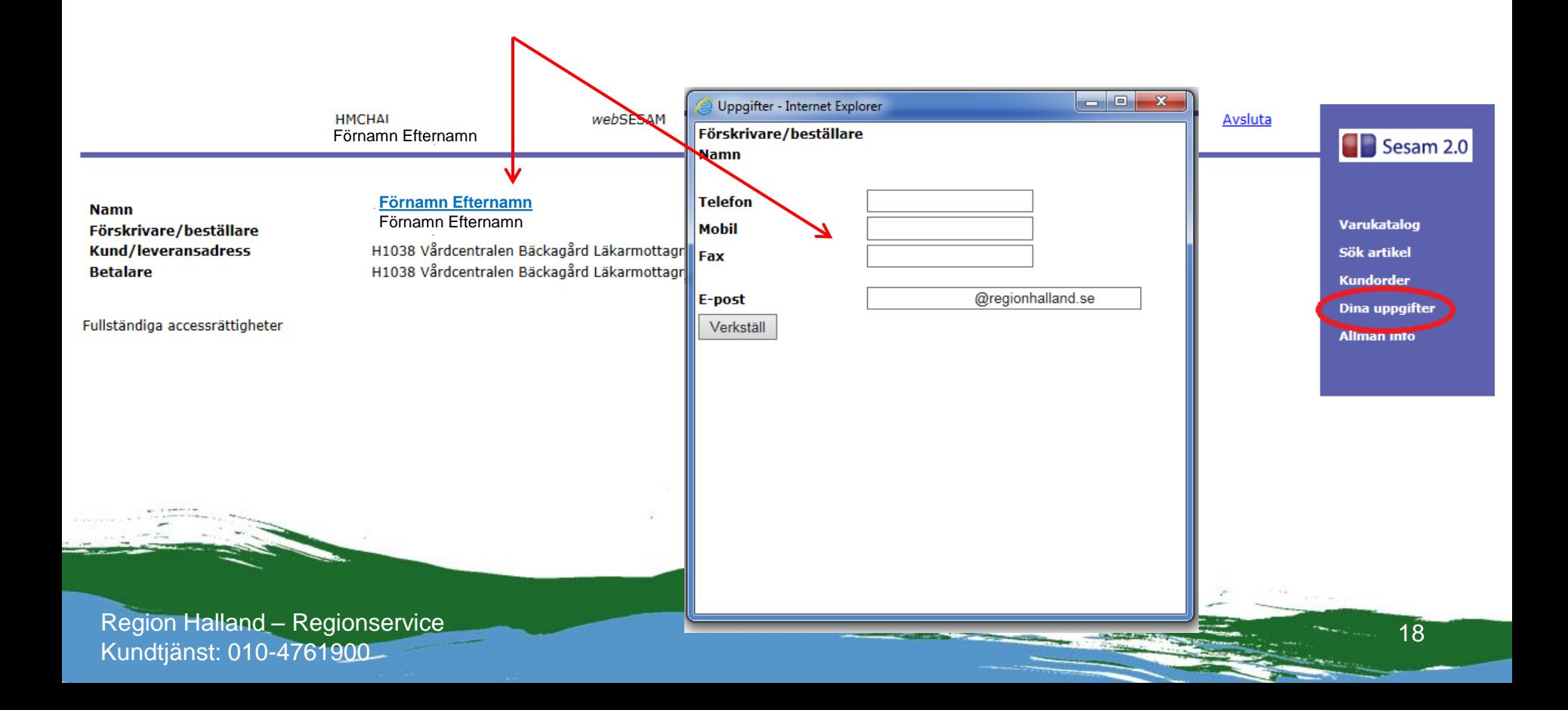

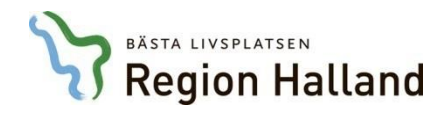

#### AVSNITT **Hjälp och andra funktioner**

- 37. I den översta menyraden finns en del funktioner som kan vara till nytta:
	- **Avslut** används för att logga ut ur webbutiken
	- **Hjälp** ger stöd och information om webbutiken och dess funktioner och informationen är

anpassad efter menyn där man befinner sig

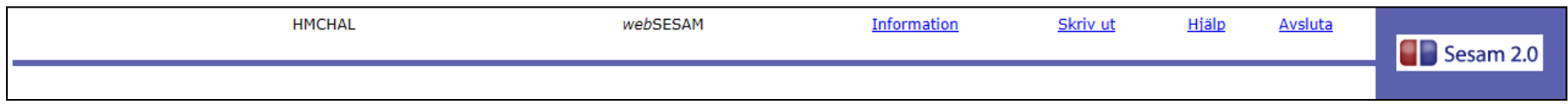

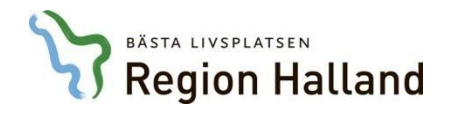

- 38. För att gå tillbaka till föregående sida/sidor ska Tillbaka-knappen användas. Man ska inte använda använda webläsarens tillbakafunktion för den fungerar inte i Websesam.
- 39. För att komma tillbaka till startsida kan man klicka på ikonen **Sesam 2.0**.

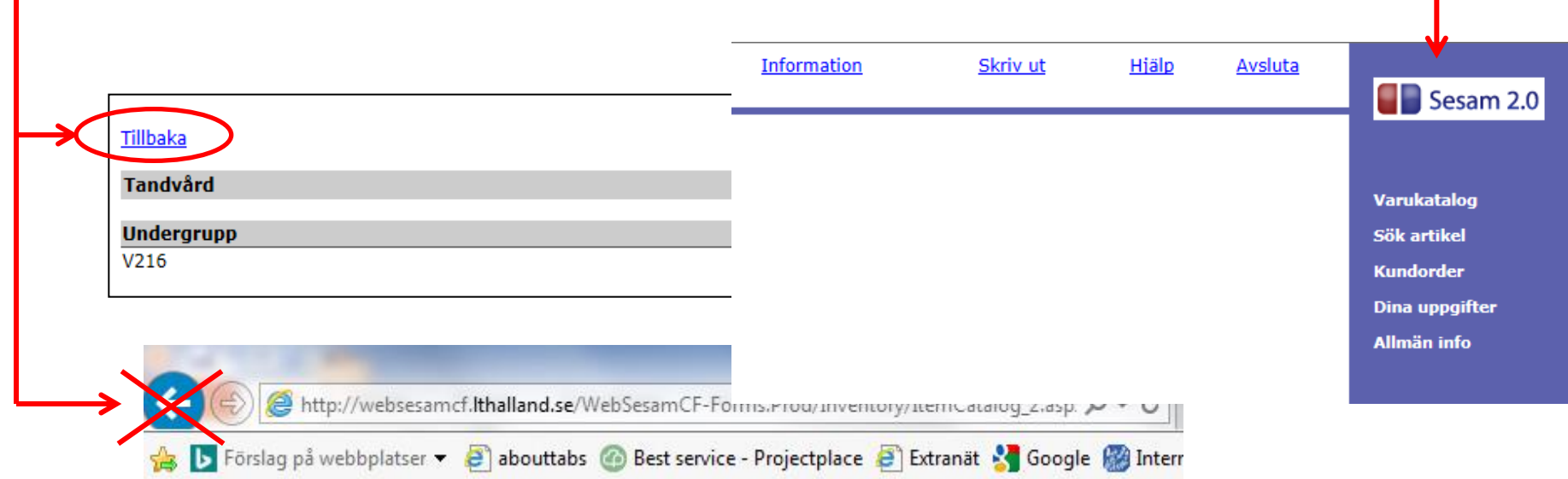

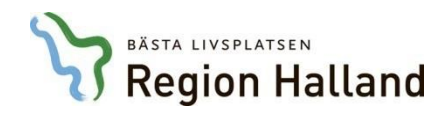

## **Kontakta RGS Kundtjänst för support**

- felanmälan om leveranser
- rådgivning om webbutiken
- o För retur av gods, reklamation av produkt och transportskadat gods hänvisas till formulär som finns på informationsplatsen.
- o För anmälan eller ändring av kundkonto och beställare på enheten/avdelningen görs det med formulär som finns på samma plats som ovan.

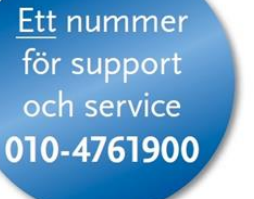